## TSLIS  $(\widehat{\mathsf{R}})$

# **Placa gráfica Controladores e Utilitários**

## Guia de instalação do software

#### Pg1728 Primeira edição 2005

#### Copyright © 2005 ASUSTeK COMPUTER INC. Reservados todos os direitos.

Nenhuma parte deste manual, incluindo os produtos e software aqui descritos, pode ser reproduzida, transmitida, transcrita, armazenada num sistema de recuperação, ou traduzida para outro idioma por qualquer forma ou por quaisquer meios, excepto a documentação mantida pelo comprador como cópia de segurança, sem o consentimento expresso e por escrito da ASUSTeK COMPUTER INC. ("ASUS").

A garantia do produto ou a manutenção não será alargada se: (1) o produto for reparado, modificado ou alterado, a não ser que tal reparação, modificação ou alteração seja autorizada por escrito pela ASUS; ou (2) caso o número de série do produto tenha sido apagado ou esteja em falta.

A ASUS FORNECE ESTE MANUAL "TAL COMO ESTÁ" SEM QUALQUER TIPO DE GARANTIA QUER EXPRESSA QUER IMPLICITA, INCLUINDO MAS NÃO LIMITADA AS GARANTIAS IMPLICITAS OU CONDIÇÕES DE PRATICAS COMERCIAIS OU ADEQUABILIDADE PARA UM DETERMINADO FIM. EM CIRCUNSTÂNCIA ALGUMA PODE A ASUS, SEUS DIRECTORES, OFICIAIS, EMPREGADOS OU AGENTES SEREM RESPONSABILIZADOS POR QUAISQUER DANOS INDIRECTOS, ESPECIAIS, ACIDENTAIS OU CONSEQUENTES (INCLUINDO DANOS PELA PERDA DE LUCROS, PERDA DE NEGOCIO, PERDA DE UTILIZAÇÃO OU DE DADOS, INTERRUPÇÃO DA ACTIVIDADE, ETC.) MESMO QUE A ASUS TENHA SIDO ALERTADA PARA A POSSIBILIDADE DE OCORRÊNCIA DE TAIS DANOS, RESULTANTES DE QUALQUER DEFEITO OU ERRO NESTE MANUAL OU NO PRODUTO.

AS ESPECIFICAÇÕES E INFORMAÇÕES CONTIDAS NESTE MANUAL SÃO FORNECIDAS APENAS PARA FINS INFORMATIVOS E ESTÃO SUJEITAS A ALTERAÇÃO EM QUALQUER ALTURA SEM AVISO PRÉVIO, NÃO CONSTITUINDO QUALQUER OBRIGAÇÃO POR PARTE DA ASUS. A ASUS NÃO ASSUME QUALQUER RESPONSABILIDADE POR QUAISQUER ERROS OU IMPRECISÕES QUE POSSAM APARECER NESTE MANUAL, INCLUINDO OS PRODUTOS E SOFTWARE NELE DESCRITOS.

Os produtos e nomes de empresas que constam deste manual são utilizados apenas para fins de identificação ou de explicação e para benefício do utilizador, não existindo qualquer intenção de violação da lei.

A ASUS e o logótipo ASUS são marcas registadas da ASUSTeK COMPUTER INC.

Microsoft, Windows, Windows 98, Windows 98SE, Windows ME, Windows 2000, Windows NT e Windows XP são marcas registadas da Microsoft Corporation. Intel é uma marca registada da Intel Corporation. NVIDIA é uma marca registada da NVIDIA Corporation. SiS é uma marca registada da Silicon Integrated Systems Corporation. ATI é uma marca registada da ATI Technologies Inc. ALi é uma marca registada da ALi Corporation. VIA é uma marca registada da VIA Technologies, Inc. Todos os outros nomes de empresas e de produtos

podem ser marcas registadas e pertencem aos respectivos proprietários.

## **Índice**

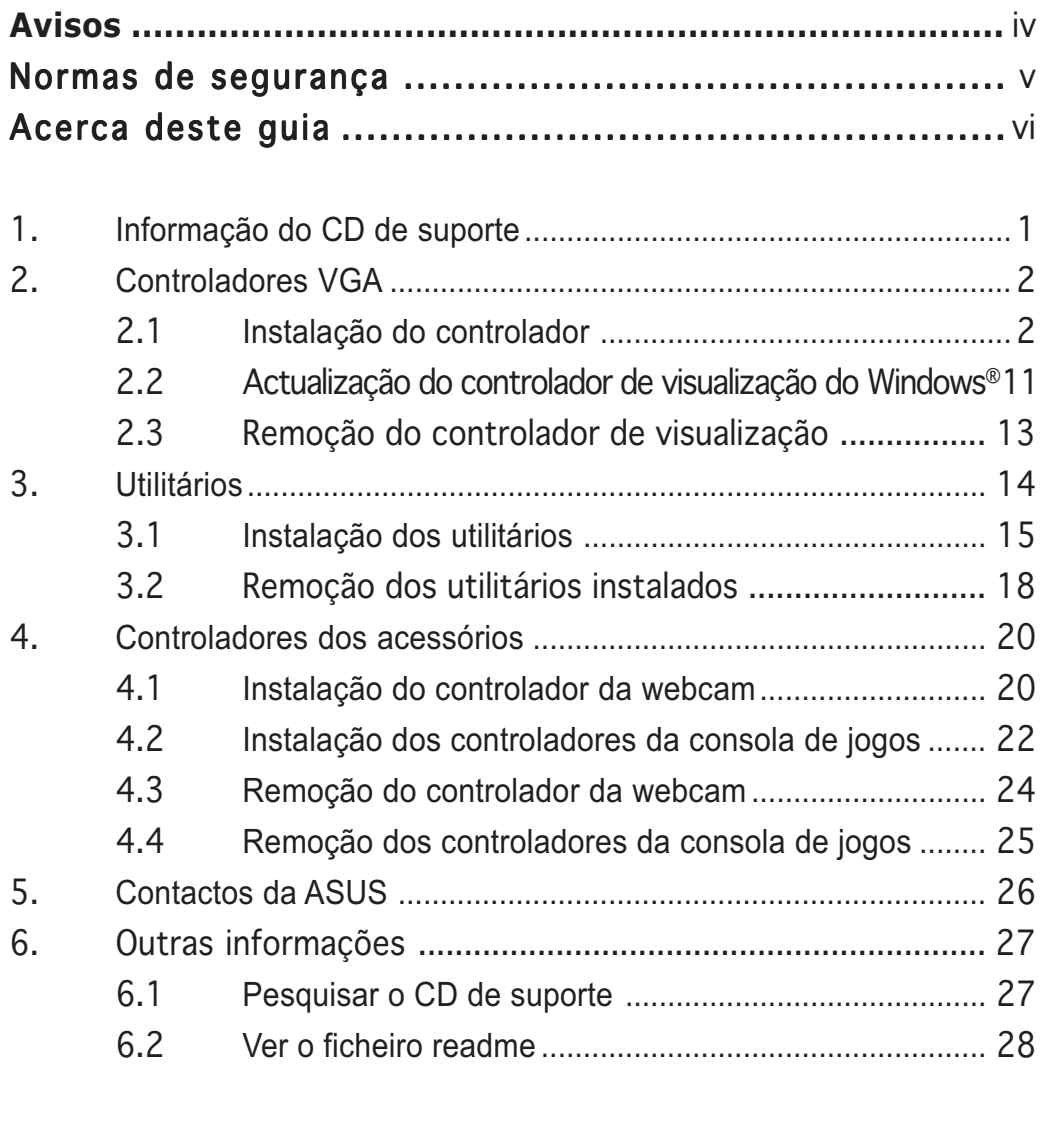

#### Apêndice: Resolução de problemas básicos ............... ............... A-1

## **Avisos**

#### Declaração da FCC (Comisão Federal de Comunicações)

Este dispositivo é compatível com o Artigo 15º das regras da FCC. O seu funcionamento está sujeito às duas condições seguintes:

- Este dispositivo não pode causar interferências prejudiciais e
- Este dispositivo deve aceitar quaisquer interferências recebidas, incluindo interferências que possam causar um funcionamento indesejado.

Este equipamento foi testado e é compatível com os limites estipulados para um dispositivo digital da Classe B, segundo o Artigo 15º das Regras da FCC. Estes limites foram concebidos para proporcionar uma razoável protecção contra interferências prejudiciais na instalação doméstica. Este equipamento gera, utiliza e pode emitir energia de radiofrequência e, se não for instalado e utilizado de acordo com as instruções, pode interferir prejudicialmente com as comunicações via rádio. No entanto, não existe qualquer garantia de que a interferência não ocorra numa instalação particular. Caso este equipamento cause interferências prejudiciais à recepção via rádio ou televisão, o que pode ser determinado desligando e ligando o aparelho, o utilizador deve tentar corrigir a interferência adoptando uma ou mais das seguintes medidas:

- Reorientar ou deslocar a antena receptora.
- Aumentar a separação entre o equipamento e o dispositivo receptor.
- Ligar o equipamento a uma tomada num circuito diferente daquele ao qual o dispositivo receptor está ligado.
- Consultar o fornecedor ou um técnico de rádio/TV qualificado se precisar de ajuda.

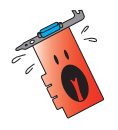

É obrigatória a utilização de cabos blindados na ligação do monitor à placa gráfica de forma a garantir a compatibilidade com as regras da FCC. As alterações ou modificações a esta unidade não expressamente aprovadas pela entidade responsável pela conformidade podem invalidar a autoridade do utilizador para usar este equipamento.

#### Declaração do Departamento Canadiano de Comunicações

Este dispositivo digital não excede os limites estipulados para um dispositivo da Classe B, no que toca às emissões de ruídos radioeléctricos a partir de dispositivos digitais, tal como estipulado nos Regulamentos de Interferência Radioeléctrica do Departamento Canadiano de Comunicações.

Este dispositivo digital de Classe B é compatível com o regulamento canadiano ICES-003.

## **Normas de segurança**

#### Segurança eléctrica

- Ao adicionar ou ao remover dispositivos ao/do sistema, certifiquese de que os cabos de alimentação dos dispositivos estão desligados antes de ligar os cabos de sinal. Se possível, desligue todos os cabos de alimentação do sistema antes de adicionar um novo dispositivo.
- Certifique-se de que a fonte de alimentação está definida para a voltagem correcta para a sua área. Se não tem a certeza quanto à voltagem da tomada eléctrica que está a utilizar, contacte a empresa de electricidade.
- Se a fonte de alimentação estiver avariada, não tente repará-la pelos seus próprios meios. Contacte um técnico qualificado ou o vendedor.

#### Segurança no funcionamento

- Antes de instalar dispositivos na sua placa-principal, Leia atentamente todos os manuais que constam da embalagem.
- Antes de utilizar o produto, certifique-se de que todos os cabos estão correctamente ligados e de que os cabos de alimentação não estão danificados. Se detectar qualquer dano, contacte imediatamente o vendedor.
- Para evitar curto-circuitos, mantenha os clips, parafusos e agrafos afastados dos conectores, das ranhuras, das tomadas e dos circuitos.
- Evite locais com pó, húmidos e temperaturas extremas. Não coloque o produto em zonas onde este se possa molhar.
- Coloque o produto sobre uma superfície estável.
- Se detectar qualquer problema técnico no produto, contacte um técnico qualificado ou o vendedor.

#### Aviso da Macrovision Corporation relativamente a este produto

Este produto inclui tecnologia de protecção de direitos de autor protegida por registo de determinadas patentes dos E.U.A. e outros direitos sobre propriedade intelectual da Macrovision Corporation e de outros proprietários de direitos. A utilização desta tecnologia de protecção de direitos de autor tem de ser autorizada pela Macrovision Corporation, destinando-se apenas a utilização doméstica e a outras utilizações de visualização limitada, excepto em caso de autorização concedida pela Macrovision Corporation. É proibida a engenharia inversa ou a desmontagem.

## **Acerca deste guia**

#### Convenções utilizadas neste guia

Para ter a certeza de que efectua determinadas tarefas correctamente, tome nota dos seguintes símbolos utilizados ao longo do manual.

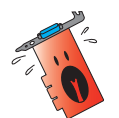

**ADVERTÊNCIA:** Informação que evita ferimentos pessoais ao tentar concluir uma tarefa.

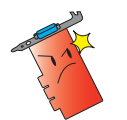

**ATENÇÃO:** Informação que evita danos ao nível dos componentes ao tentar concluir uma tarefa.

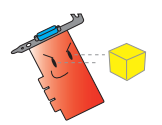

**IMPORTANTE:** Informação que DEVE seguir para concluir uma tarefa.

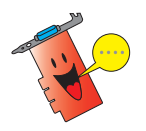

NOTA: Sugestões e informação adicional para o auxiliar a concluir uma tarefa.

## Onde encontrar mais informação

Tenha em atenção os seguintes recursos para obter informação adicional e para actualizar o produto e o software.

#### 1. **Web sites da ASUS**

Os web sites internacionais da ASUS fornecem informação actualizada sobre o hardware da ASUS e também sobre o software. Os web sites da ASUS estão listados na lista de contactos da ASUS que consta da parte interna da capa deste guia de instalação.

#### 2. **Documentação adicional**

A embalagem do seu produto pode incluir documentação opcional, tal como garantias, que podem ser fornecidas pelo vendedor. Estes documentos não fazem parte da embalagem padrão.

## **1. Informação do CD de suporte**

O CD de suporte que acompanha a placa VGA contém software útil e vários controladores que melhoram as capacidades de vídeo.

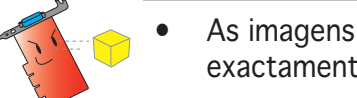

- As imagens mostradas neste manual podem não corresponder exactamente ao mostrado no seu ecrã.
- Alguns itens do controlador e do utilitário que constam do CD de suporte aplicam-se apenas às placas VGA da ASUS.
- Pode necessitar de ter direitos de administrador para instalar os controladores e utilitários. Consulte a documentação do seu Windows® 2000/XP para mais informações.
- O conteúdo do CD de suporte pode ser alterado em qualquer altura sem aviso prévio. Visite o web site da ASUS (www.asus.com) para obter as actualizações.

Para utilizar o CD de suporte, basta introduzi-lo na unidade de CD-ROM. O CD de suporte apresenta automaticamente o menu principal da placa gráfica & aceleradora de vídeo 2D/3D caso a função de execução automática esteja activada no seu computador.

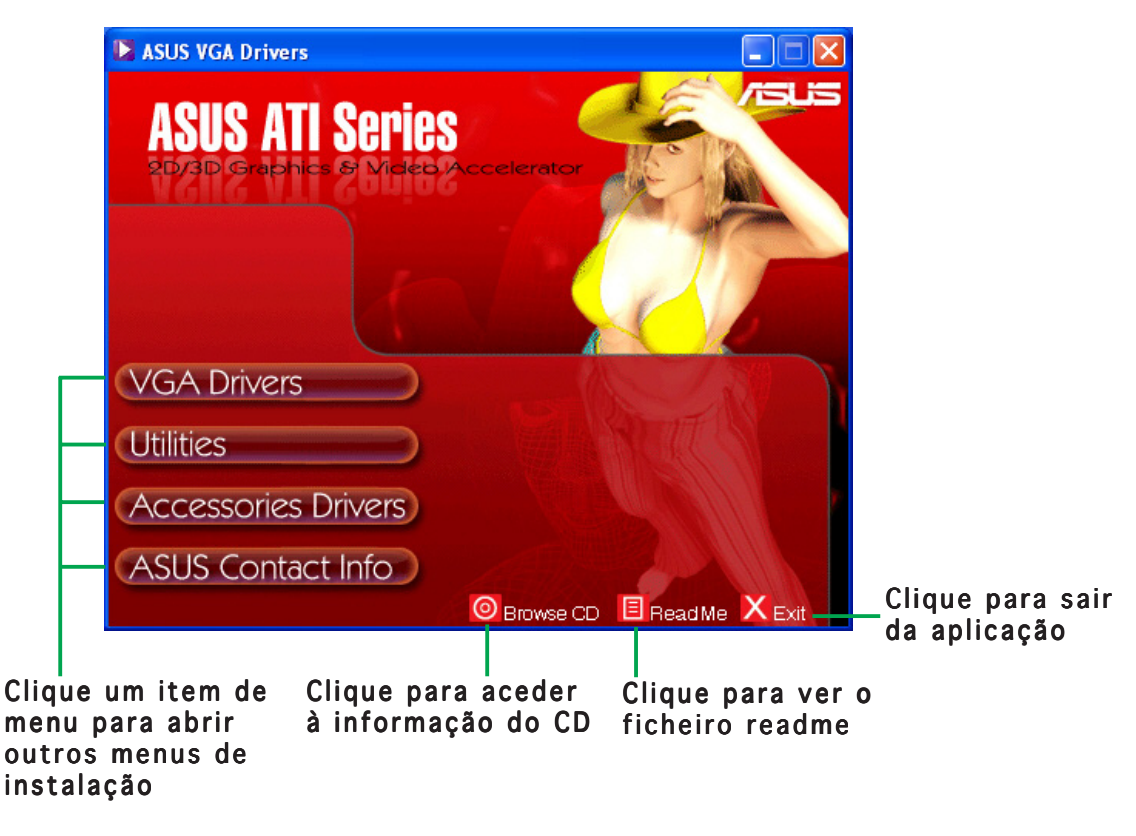

Caso a função de execução automática NÃO esteja activada no seu computador, procure o ficheiro SETUP.EXE no CD de suporte. Faça um duplo clique sobre SETUP.EXE para executar o programa de instalação a partir do CD.

## **2. Controladores VGA**

Um controlador VGA é um programa que faz com que o dispositivo funcione com o seu sistema operativo. Pode instalar, actualizar ou remover o controlador de visualização da sua placa gráfica utilizando qualquer um dos métodos recomendados nesta secção.

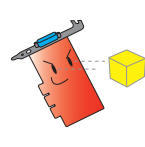

Se estiver a substituir uma placa gráfica antiga por uma placa gráfica nova da ASUS, certifique-se de que remove o antigo controlador de visualização do seu sistema. Consulte a secção "2.3 Remoção de controladores de visualização" para mais informações.

Após a instalação física da sua placa gráfica, utilize qualquer um dos métodos recomendados nesta secção para instalar o controlador VGA.

### 2.1 Instalação do controlador

Para instalar o controlador VGA:

#### Método 1: Instalação típica

O método de instalação típica instala as opções mais comuns. Recomendamos este método à maior parte dos utilizadores.

- 1. Na caixa de diálogo **Assistente** de novo hardware encontrado, clique em Cancelar para aceder ao ambiente de trabalho do Windows.
- 2. Introduza o CD de suporte na unidade de CD-ROM.
- 3. Se a função de execução automática estiver activada, a placa gráfica/aceleradora de vídeo 2D/3D aparece automaticamente.

Se a função de execução automática estiver desactivada, execute o ficheiro Setup.exe a partir do directório raiz do CD de suporte.

4. No menu principal da placa gráfica/aceleradora de vídeo 2D/ 3D, clique em Controladores  $V$  G A.

> O programa de instalação prepara o Assistente InstallShield, o qual o guiará ao longo do processo de instalação.

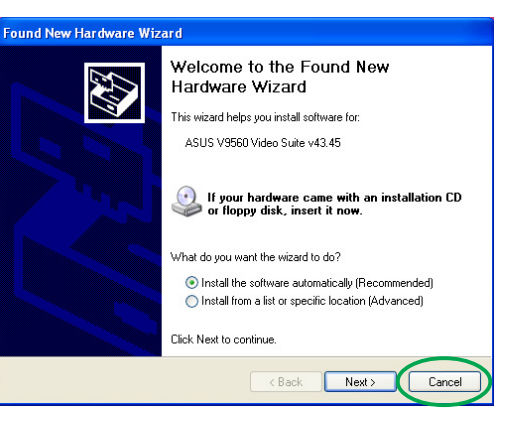

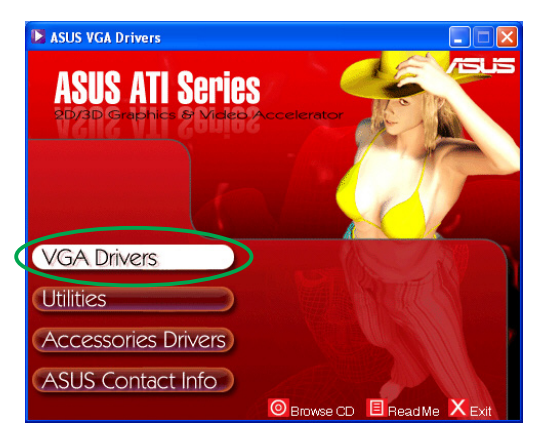

5. Clique em Seguinte no ecrã de boas vindas do Assistente InstallShield.

6. Seleccione a opção Típica e clique em Seguinte. O assistente copia os ficheiros necessários para o computador.

> Uma barra de progresso no canto inferior direito do ecrã mostra o progresso do processo de instalação do controlador.

7. O ecrã seguinte mostra o programa de instalação do Microsoft® DirectX™. Seleccione Aceito o acordo e clique em Seguinte.

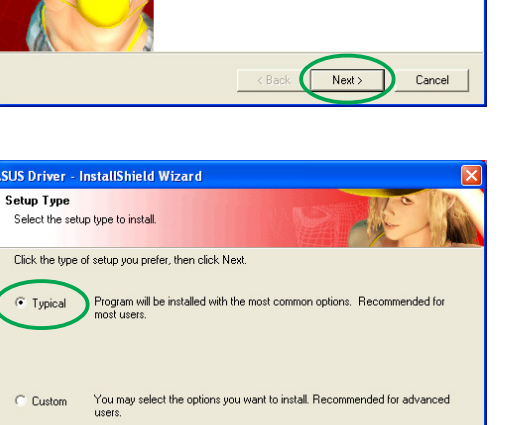

 $Next$ 

Cancel

 $\epsilon$  Back

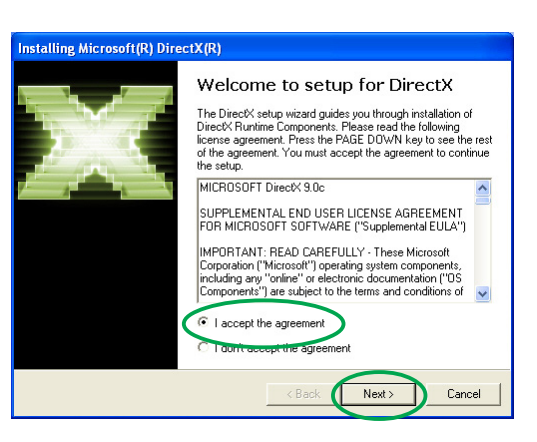

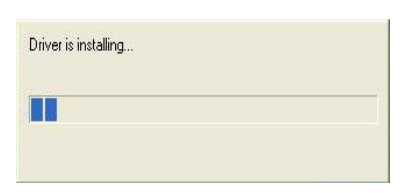

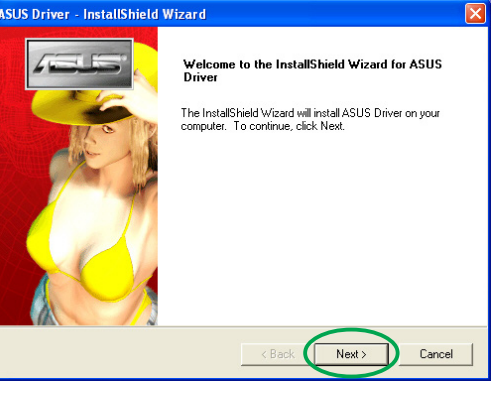

8. Clique em Seguinte para continuar ou em Voltar para voltar ao ecrã anterior ou em Cancelar para abortar a instalação.

> O programa de instalação do Microsoft® DirectX™ procede à instalação dos componentes.

9. O programa de instalação do Microsoft® DirectX™ pede-lhe que reinicie o computador para aplicação das alterações. Clique em Concluir.

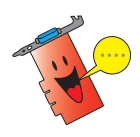

O programa de instalação do controlador VGA da ASUS reinicia o seu computador após instalar aí todos os componentes.

O ecrã seguinte mostra o processo de instalação dos controladores WDM (Windows Display Model).

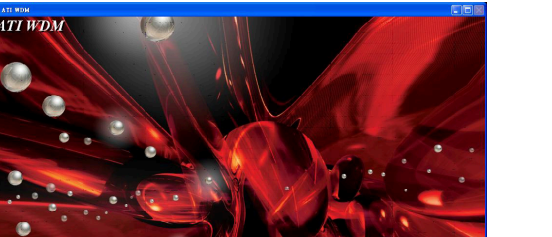

**ATICATE** 

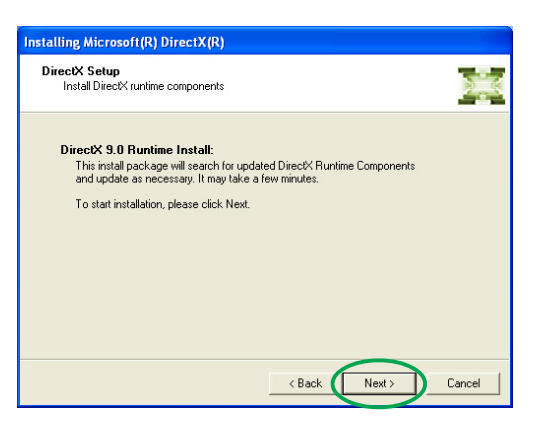

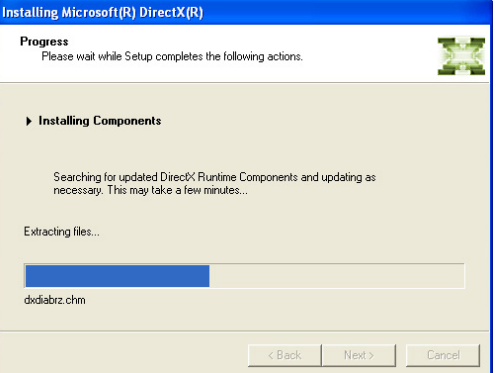

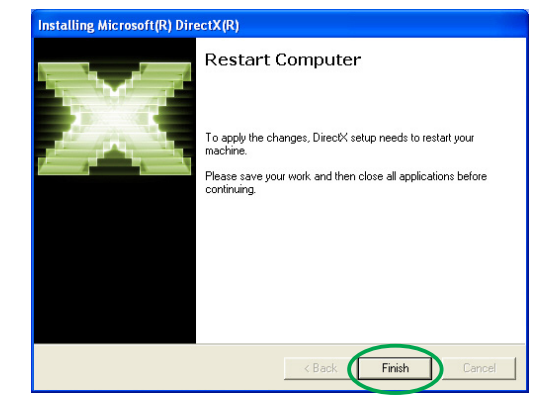

- 10. No ecrã de instalação do controlador VGARTD da ASUS, seleccione Sim, instalar o controlador, VGARTD e clique em OK.
- 11. Siga as instruções no ecrã para instalar o controlador VGARTD correcto para o chipset da sua placa-principal.

As etapas finais do processo de instalação são mostradas na barra de progresso.

12. Após concluída a instalação, seleccione Sim, quero reiniciar o meu computador agora e clique em Concluir.

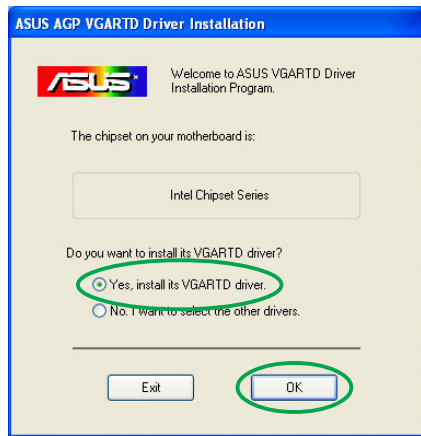

Removing backup files

**TOP THE EXPERIES ENDS** 

.<br>ASUS Driver - InstallShield Wizard InstallShield Wizard Complete C Yes, I want to restart my computer now. No, I will restart my computer later. ſ Finish

#### Método 2: Instalação personalizada

O método de instalação personalizada permite-lhe seleccionar os componentes que pretende instalar. Recomendamos este método aos utilizadores avançados.

- 1. Na caixa de diálogo Assistente de novo hardware encontrado, clique em Cancelar para aceder ao ambiente de trabalho do Windows.
- 2. Introduza o CD de suporte na unidade de CD-ROM.
- 3. Se a função de execução automática estiver activada, a placa gráfica/aceleradora de vídeo 2D/3D aparece automaticamente.

Se a função de execução automática estiver desactivada, execute o ficheiro Setup.exe a partir do directório raiz do CD de suporte.

4. No menu principal da placa gráfica/aceleradora de vídeo 2D/3D, clique em Controladores VGA.

> O programa de instalação prepara o Assistente InstallShield, o qual o guiará ao longo do processo de instalação.

5. Clique em Sequinte no ecrã de boas vindas do Assistente InstallShield.

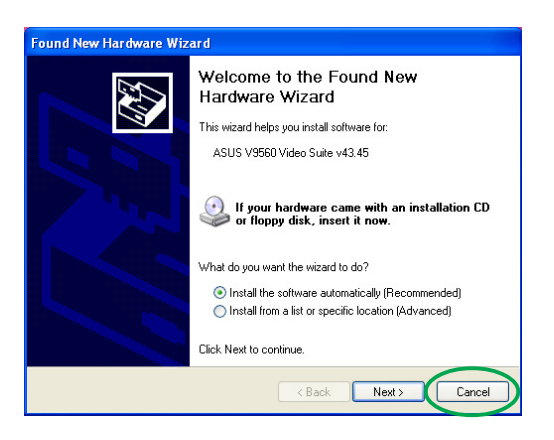

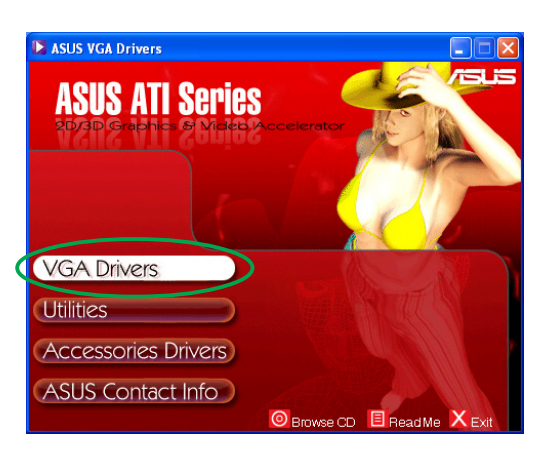

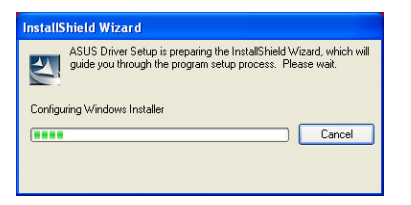

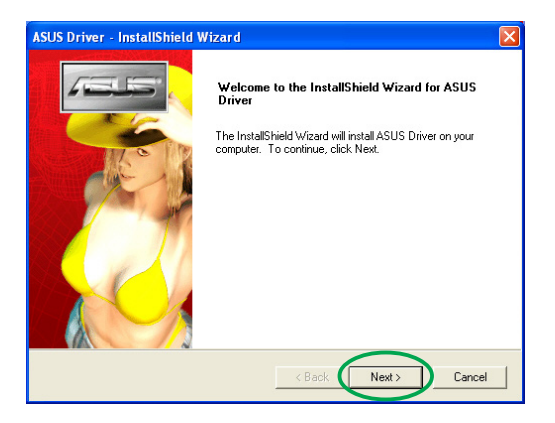

6. Seleccione a opção Personalizada e clique em Sequinte.

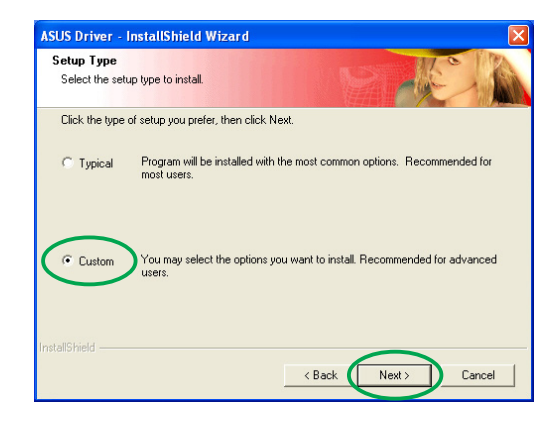

7. Clique na caixa de verificação do item que quer instalar e clique em Seguinte.

#### Controlador

ATI - instala o controlador ATI para a placa gráfica.

ASUS- instala os controladores melhorados que suportam os utilitários da ASUS incluídos, tais como o GameFace Live! e o

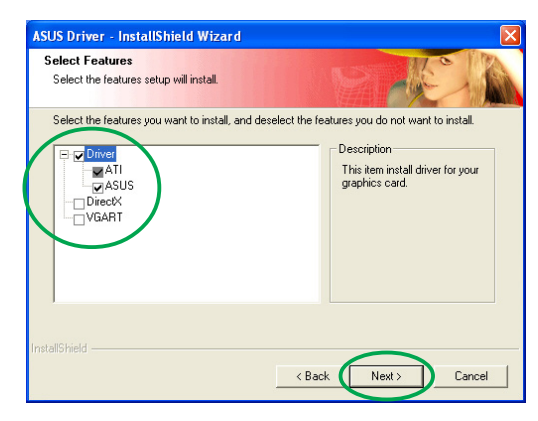

SmartDoctor da ASUS. Estes controladores melhorados suportam também os modos Direct3D™ e OpenGL™.

DirectX - instala as mais recentes bibliotecas de tempo de execução para o Microsoft® DirectX™.

VGART - instala os ficheiros INF necessários à função AGP ou PCI Express.

WDM - instala os controladores WMD (Windows Display Model). Este item aparece apenas se a sua placa gráfica suportar a função VIVO (Video-in Video-out).

O seguinte ecrã mostra o processo de instalação do controlador ATI e dos controladores melhorados da ASUS.

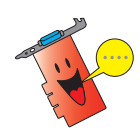

O processo de instalação do controlador ATI apenas é mostrado se tiver seleccionado o controlador ATI no ecrã de instalação personalizada.

Uma barra de progresso no canto inferior direito do ecrã mostra o progresso do processo de instalação do controlador.

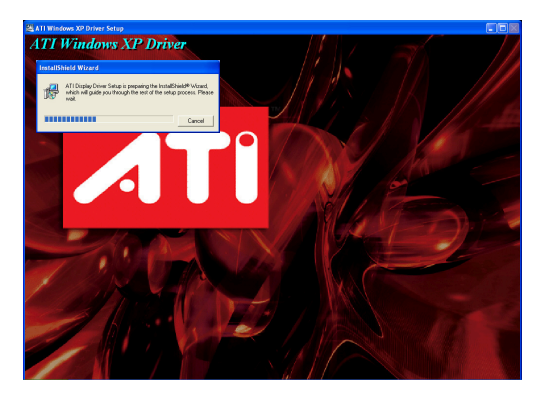

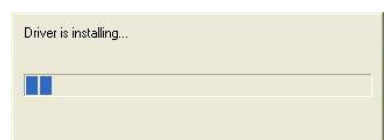

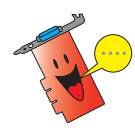

O processo de instalação dos controladores de visualização melhoradas da ASUS apenas é mostrado se tiver seleccionado os controladores da ASUS no ecrã de instalação personalizada.

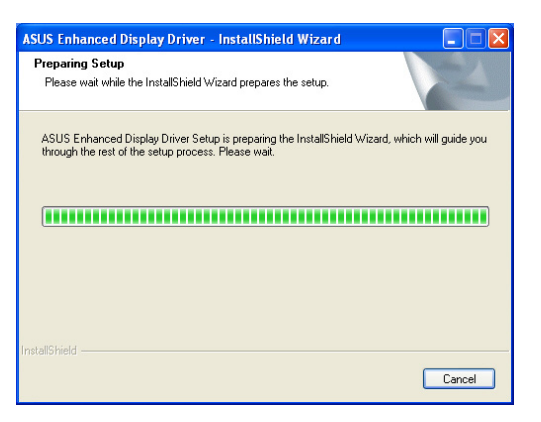

8. O ecrã seguinte mostra o programa de instalação do Microsoft® DirectX™. Seleccione Aceito o acordo e clique em Seguinte.

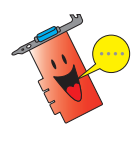

O processo de instalação do DirectX™ apenas é mostrado se tiver seleccionado o item DirectX no ecrã de instalação personalizada.

9. Clique em Seguinte para continuar ou em Voltar para voltar ao ecrã anterior ou em Cancelar para abortar a instalação.

> O programa de instalação do Microsoft® DirectX™ instala os componentes.

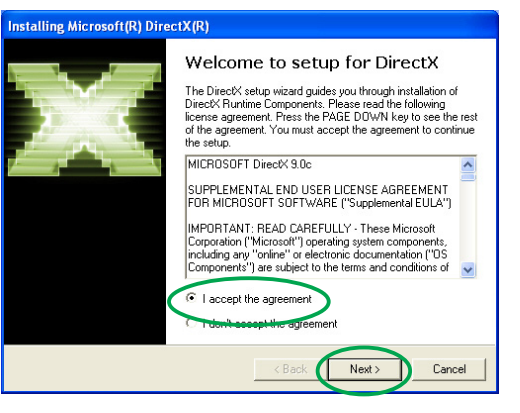

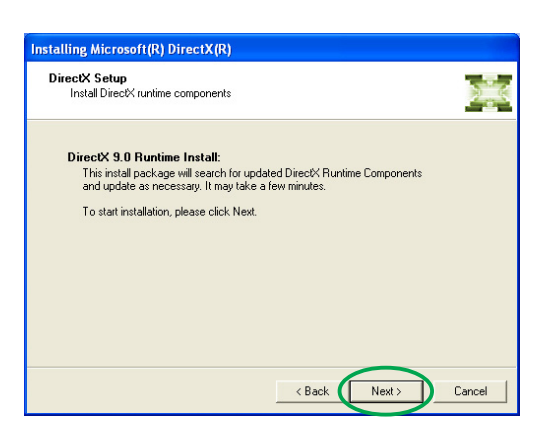

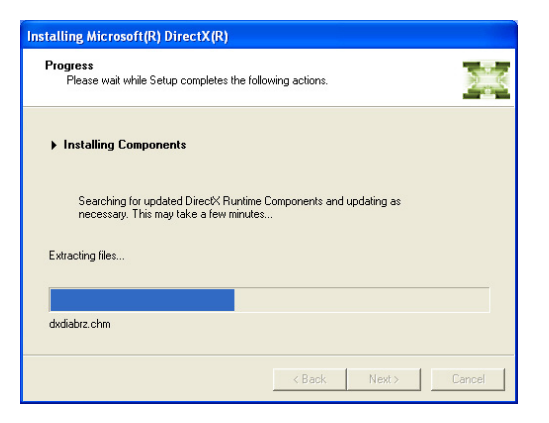

10. O programa de instalação do Microsoft® DirectX™ pede-lhe que reinicie o computador para aplicação das alterações. Clique em Concluir.

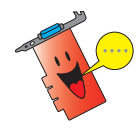

O programa de instalação do controlador VGA da ASUS reinicia o seu computador após instalar aí todos os componentes.

O ecrã seguinte mostra o processo de instalação dos controladores WDM (Windows Display Model).

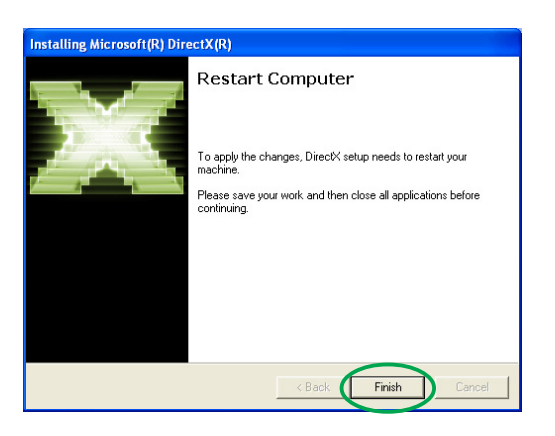

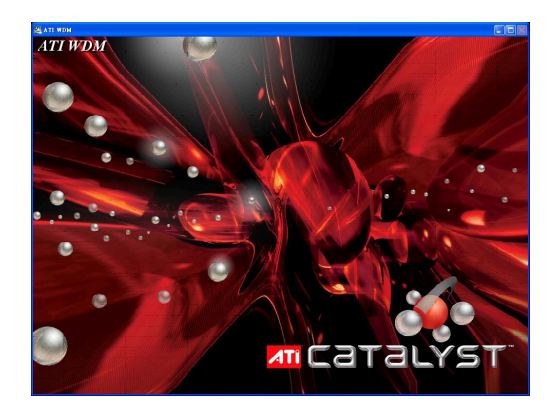

- 11. No ecrã de instalação do controlador VGARTD da ASUS, seleccione Sim, instalar o controlador, VGARTD e clique em O K.
- 12. Siga as instruções no ecrã para instalar o controlador VGARTD correcto para o chipset da sua placa-principal.

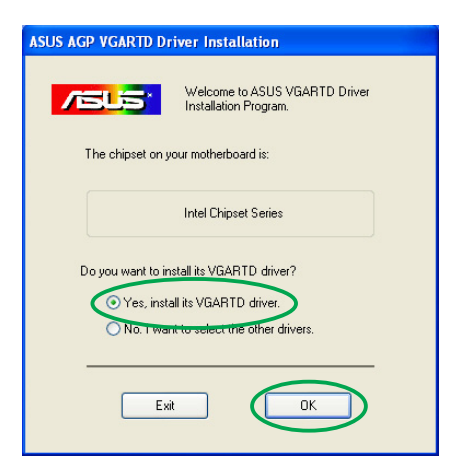

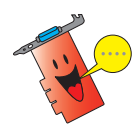

O processo de instalação do controlador AGP VGARTD da ASUS apenas é mostrado se tiver seleccionado o item VGARTD no ecrã de instalação personalizada.

As etapas finais do processo de instalação são mostradas na barra de progresso.

13. Após concluída a instalação, seleccione Sim, quero reiniciar o meu computador agora e clique em Concluir.

Removing backup files <u> FALLER FALLER ER FRAN FRAN FRA</u>

<u>.</u><br>ASUS Driver - InstallShield Wizard InstallShield Wizard Complete maximonional wikiard complete<br>The InstallShield Wizard has successfully installed ASUS<br>Driver. Before you can use the program, you must restart your F Yes, I want to restart my computer now. ○ No, I will restart my computer later. Finish

#### 2.2 Actualização do controlador de visualização do Windows®

O mais recente controlador de visualização para a sua placa gráfica da ASUS está disponível no web site da ASUS (www.asus.com). Visite o web site da ASUS para transferir as actualizações do controlador.

Para actualizar o controlador de visualização do Windows®:

- 1. Inicie o computador.
- 2. Clique em Iniciar. Seleccione Definições, e de seguida Painel de controlo.
- 3. Faça um duplo clique sobre o ícone Sistema no Painel de controlo. Seleccione o separador Hardware.
- 4. Clique em Gestor de dispositivos, e faça um duplo clique em Placas gráficas.

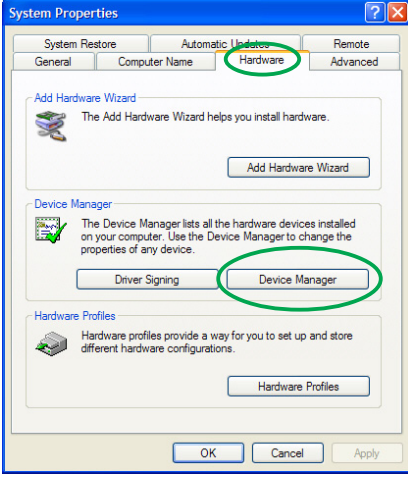

5. Seleccione a placa gráfica actual e clique no ícone Propriedades.

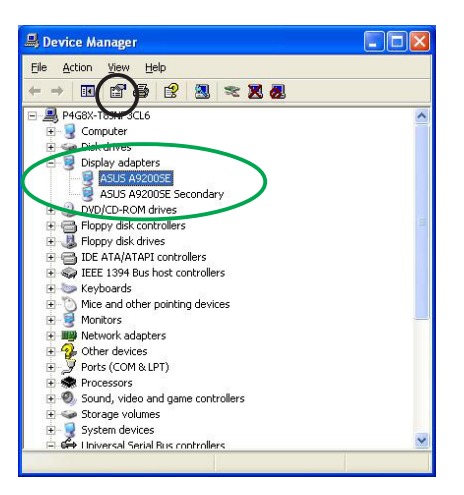

- 6. Na caixa de diálogo Propriedades, seleccione o separador Controlador, e clique em Actualizar controlador.
- **ASUS A9200SE Properties** General Driver Resources ASUS A9200SE Driver Provider: ATI Technologies Inc. 19/29/2003<br>
Driver Version: 6.14.10.6378 Digital Signer: Not digitally signed Driver Details... To view details about the driver files Update Driver... To update the driver for this device Eoll Back Driver If the device fails after updating the driver, roll<br>back to the previously installed driver. Uninstall To uninstall the driver (Advanced). OK Cancel
- 7. Seleccione a opção Não procurar. Eu escolherei o controlador a instalar, e clique em Seguinte.

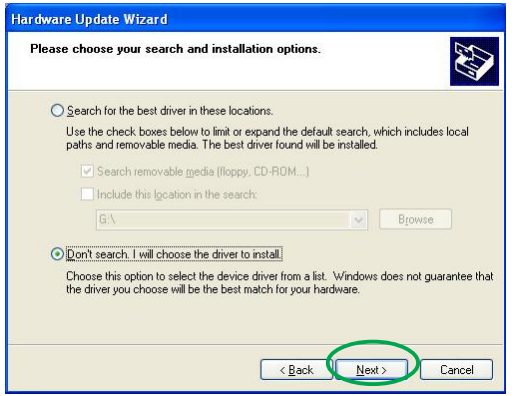

- 8. Clique em Disco no ecrã seguinte e depois clique em Seguinte.
- 9. Quando o programa de instalação lhe pedir a localização do controlador, clique em Procurar para localizar o ficheiro do controlador guardado no disco rígido, na rede, numa disquete ou na unidade de CD-ROM.
- 10. Siga as instruções que aparecem no ecrã.
- 11. A aplicação pede-lhe que reinicie o computador para concluir o processo. Clique em Sim.

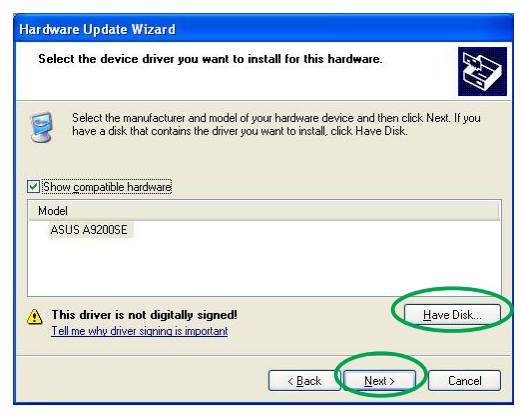

## 2.3 Remoção do controlador de visualização

Se quiser substituir o seu controlador de visualização ou se já não precisar do controlador de visualização para a sua placa. Siga as instruções desta secção para o remover totalmente do sistema.

Para remover os controladores de visualização:

- 1. Clique em **Iniciar**, e de seguida em Painel de controlo.
- 2. No Painel de controlo, faça um duplo clique sobre o ícone Adicionar ou remover programas para aceder à janela Adicionar ou remover programas. programas
- 3. Seleccione ATI-Software Uninstall Utility da lista, e clique em Alterar/Remover.
- 4. Siga as instruções que aparecem no ecrã.
- 5. A aplicação pede-lhe que reinicie o computador para concluir o processo. Clique em Sim.

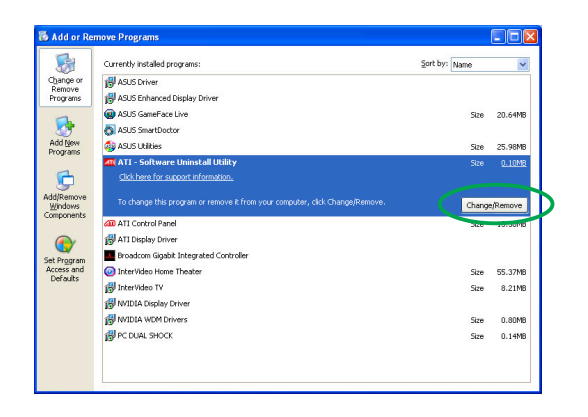

## **3. Utilitários**

A embalagem da sua placa gráfica inclui tecnologias inovadoras que transformam o seu computador num inteligente centro multimédia. Pode instalar ou remover estes utilitários usando qualquer um dos métodos recomendados nesta secção.

Após a instalação dos controladores VGA para a sua placa gráfica, utilize qualquer um dos métodos recomendados para instalar qualquer um dos utilitários seguintes:

#### A. O ASUS GameFaceLive!

O ASUS GameFace Live! É um utilitário de comunicação áudio/vídeo em tempo real que melhora a sua experiência de jogo interactiva. Este utilitário suporta em simultâneo as funções de videoconferência ponto a ponto e jogar jogos online. Com esta capacidade, pode ver e falar com os seus adversários enquanto joga online e em ecrã inteiro!

#### B . O ASUS SmartDoctor

O utilitário Smart Doctor monitoriza o estado da placa VGA e reduz de forma significativa a temperatura da GPU (Graphics Processing Unit) VGA. Este utilitário permite-lhe também ajustar as definições de relógio da placa gráfica.

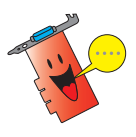

- O utilitário ASUS Smart Doctor funciona apenas com placas gráficas que incluam um circuito integrado interno para monitorização do hardware. Se este circuito integrado para monitorização do hardware não estiver presente, apenas a função de overclocking do SmartDoctor será instalada.
- O utilitário Smart Doctor não é suportado pelas placas gráficas Radeon 9600SE e Radeon 9200SE.

#### C. O ASUS VideoSecurity

O ASUS VideoSecurity é um potente utilitário de segurança que detecta qualquer alteração numa determinada zona de vigilância. Através da utilização de dispositivos de captura de vídeo, são capturados clips de vídeo automaticamente sempre que houver alterações na zona de vigilância definida pelo utilizador. Uma mensagem de aviso opcional é também enviada para o utilizador através de correio electrónico ou por telefone.

## 3.1 Instalação dos utilitários

Para instalar os utilitários:

#### Método 1: Instalação completa

O método de instalação completa instala todas as capacidades do programa disponíveis. Recomendamos este método à maior parte dos utilizadores.

- 1. Introduza o CD de suporte na unidade de CD-ROM.
- 2. Se a função de execução automática estiver activada, a placa gráfica/aceleradora de vídeo 2D/3D aparece automaticamente.

Se a função de execução automática estiver desactivada, execute o ficheiro Setup.exe a partir do directório raiz do CD de suporte.

3. No menu principal da placa gráfica/aceleradora de vídeo 2D/3D, clique em Utilitários.

> O programa de instalação prepara o Assistente InstallShield, o qual o guiará ao longo do processo de instalação.

- 4. Clique em Seguinte no ecrã de boas vindas do Assistente InstallShield.
- 5. Seleccione a opção Completa e clique em Sequinte.

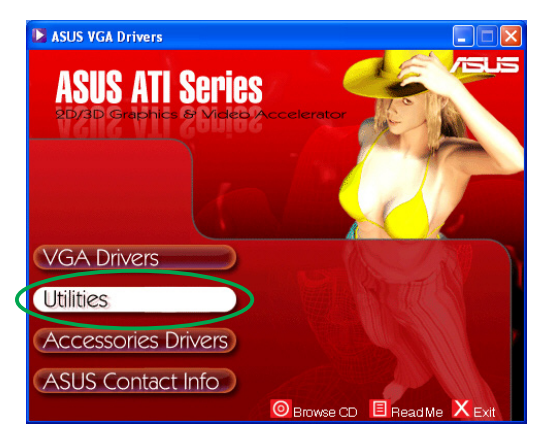

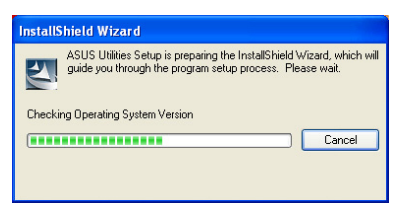

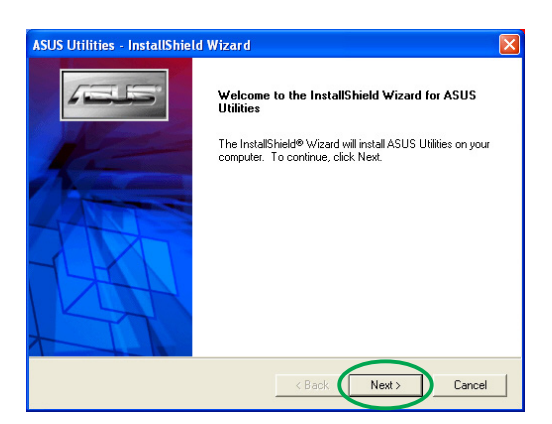

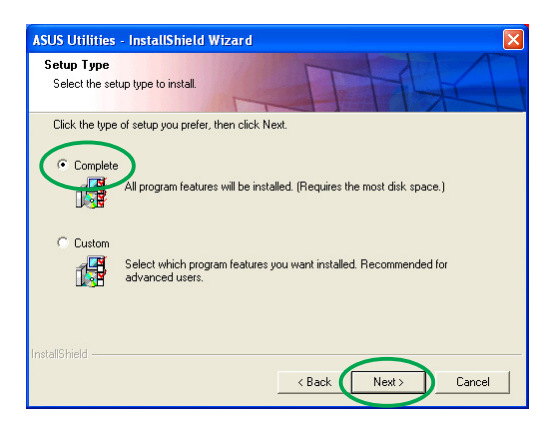

6. O programa de instalação mostra o directório de destino dos utilitários, clique em Seguinte.

7. Após concluída a instalação, clique em Concluir.

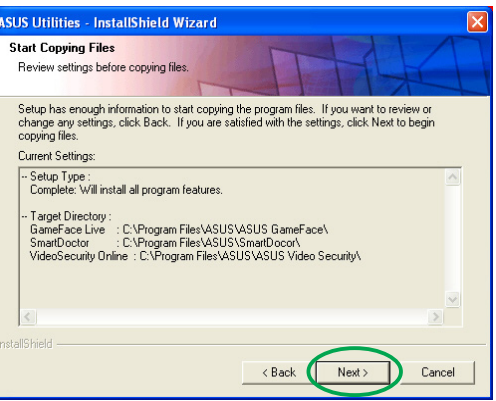

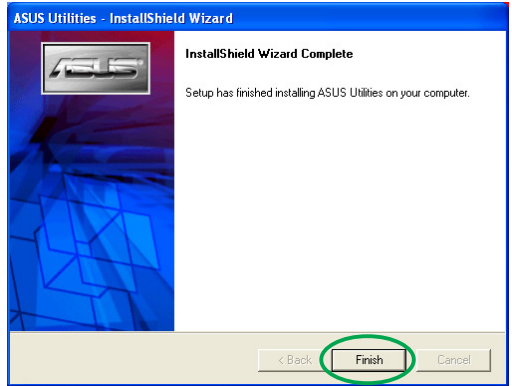

#### Método 2: Instalação personalizada

O método de instalação personalizada permite-lhe seleccionar as capacidades que pretende instalar. Recomendamos este método aos utilizadores avançados.

- 1. Introduza o CD de suporte na unidade de CD-ROM.
- 2. Se a função de execução automática estiver activada, a placa gráfica/aceleradora de vídeo 2D/3D aparece automaticamente.

Se a função de execução automática estiver desactivada, execute o ficheiro Setup.exe a partir do directório raiz do CD de suporte.

3. No menu principal da placa gráfica/aceleradora de vídeo 2D/3D, clique em Utilitários.

> O programa de instalação prepara o Assistente InstallShield, o qual o guiará ao longo do processo de instalação.

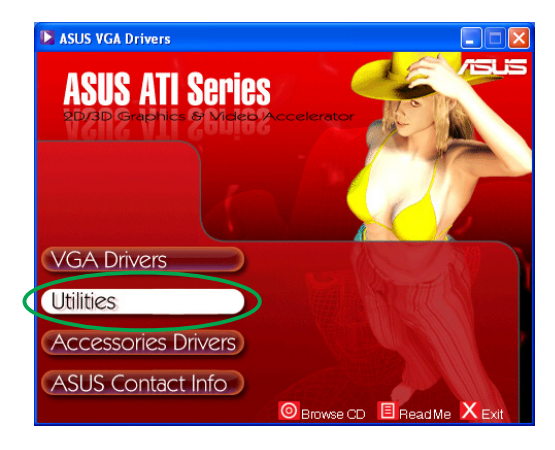

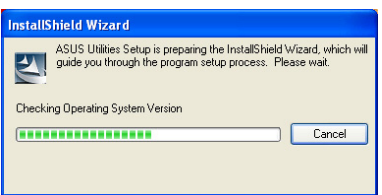

4. Click Seguinte from the Install Shield Wizard welcome screen.

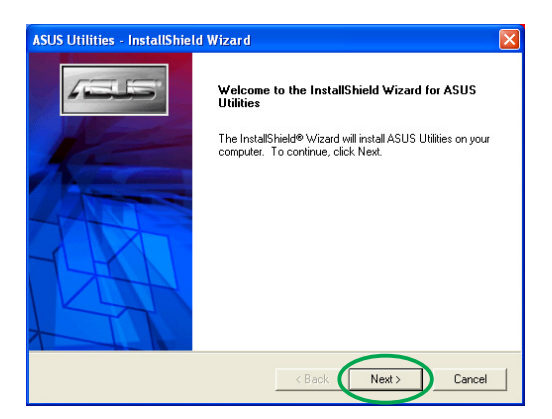

All program features will be installed. (Requires the most disk space.)

GE Select which program features you want installed. Recommended for<br>ISO advanced users.

<Back Next> Cancel

.<br>SUS Utilities - InstallShield Wizard

Click the type of setup you prefer, then click Next,

Setun Tune Select the setup type to install.

 $C$  Complet

C Custom

5. Seleccione a opção Personalizada e clique em Seguinte.

6. Clique na caixa de verificação do utilitário que quer instalar e clique em Seguinte.

7. O programa de instalação mostra o directório de destino dos utilitários seleccionados, clique em Seguinte.

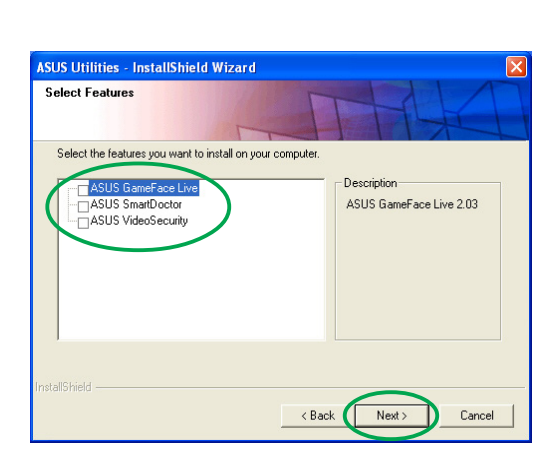

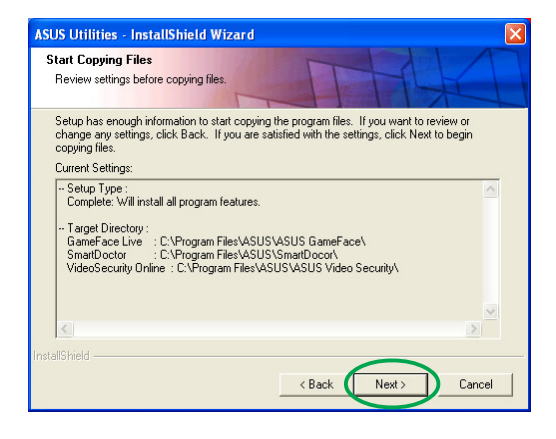

8. Após concluída a instalação, clique em Concluir.

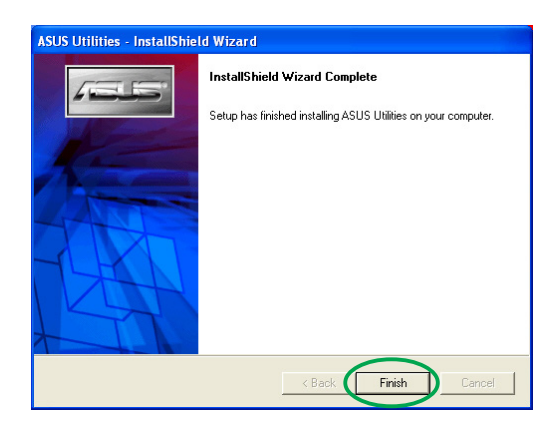

#### 3.2 Remoção dos utilitários instalados

Se quiser remover qualquer um dos utilitários instalados, siga os procedimentos descritos nesta secção para os remover totalmente do sistema.

Para remover os utilitários:

- 1. Introduza o CD de suporte na unidade de CD-ROM.
- 2. Se a função de execução automática estiver activada, a placa gráfica/aceleradora de vídeo 2D/3D aparece automaticamente.

Se a função de execução automática estiver desactivada, execute o ficheiro Setup.exe a partir do directório raiz do CD de suporte.

3. No menu principal da placa gráfica/aceleradora de vídeo 2D/3D, clique em Utilitários.

> O programa de instalação prepara o Assistente InstallShield, o qual o guiará ao longo do processo de instalação.

4. O utilitário de desinstalação apresenta uma mensagem de  $confirmacão$ , clique em  $OK$  para remover os utilitários instalados.

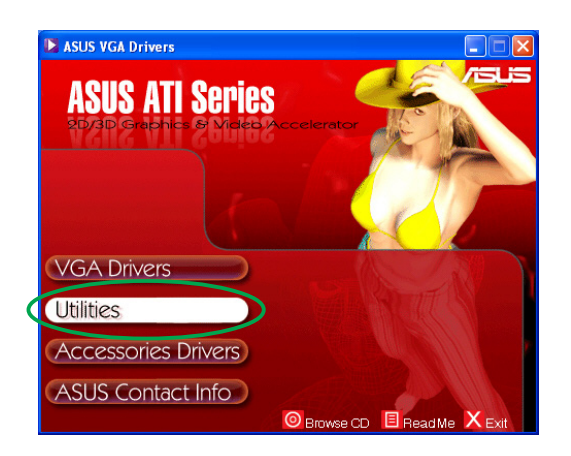

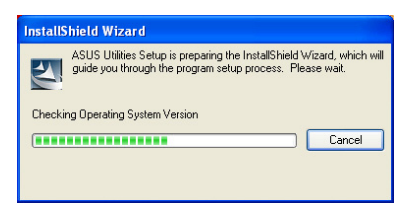

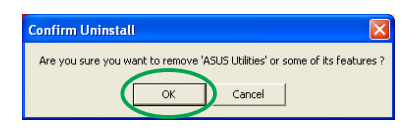

5. Clique na caixa de verificação do utilitário que quer remover e clique em Seguinte.

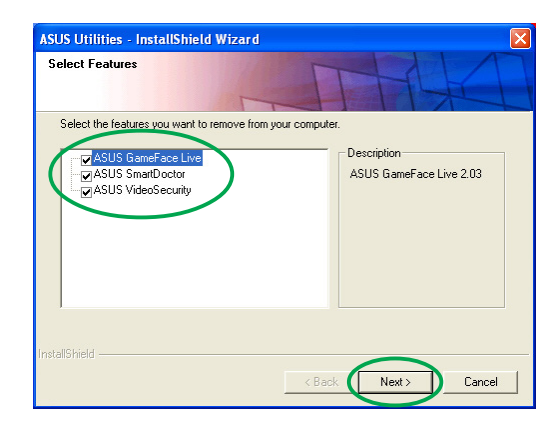

6. Clique em Sim para reiniciar o computador e aplicar as alterações.

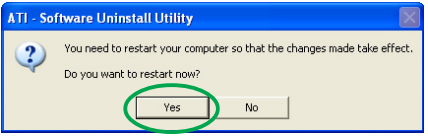

## **4. Controladores dos acessórios**

Pode instalar acessórios adicionais tais como, uma webcam ou uma consola de jogos de forma a melhorar as capacidades multimédia do seu computador. Pode instalar ou remover os controladores de qualquer um dos seguintes acessórios:

#### 4.1 Instalação do controlador da webcam

Para instalar os controladores da webcam:

- 1. Introduza o CD de suporte na unidade de CD-ROM.
- 2. Se a função de execução automática estiver activada, a placa gráfica/aceleradora de vídeo 2D/3D aparece automaticamente.

Se a função de execução automática estiver desactivada, execute o ficheiro Setup.exe a partir do directório raiz do CD de suporte.

3. No menu principal da placa gráfica/aceleradora de vídeo 2D/3D, clique em Controladores dos acessórios. acessórios

> O programa de instalação apresenta os acessórios suportados.

4. Clique em Controlador da webcam no submenu dos controladores dos acessórios.

> O programa de instalação prepara os ficheiros a instalar.

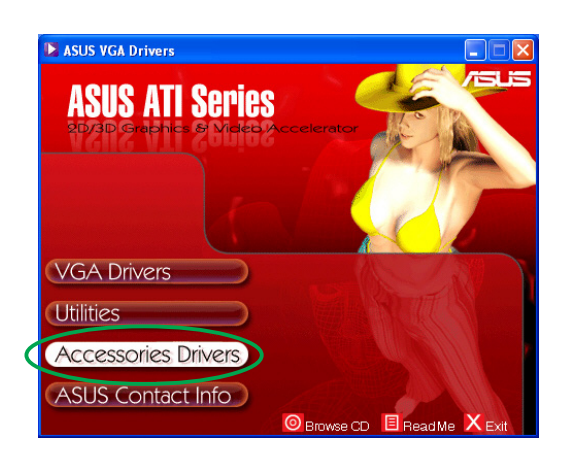

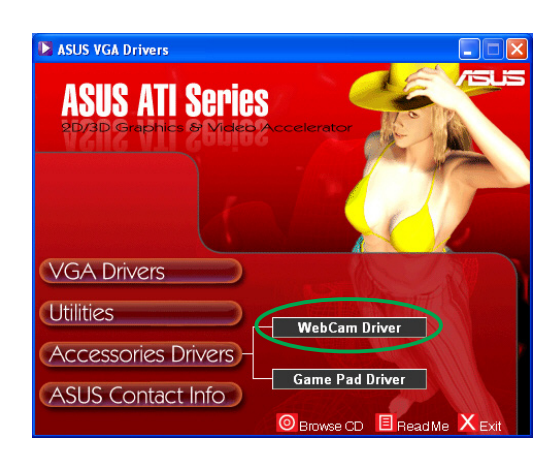

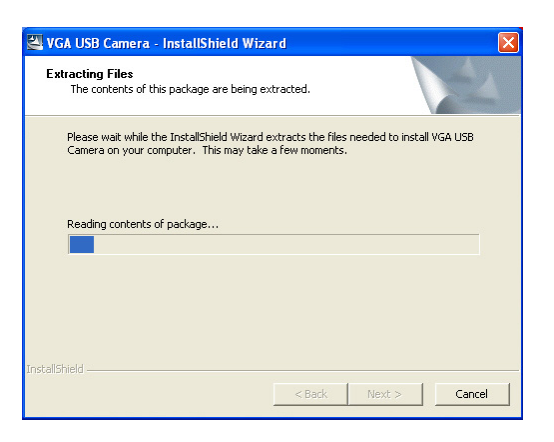

5. Clique Seguinte no ecrã seguinte.

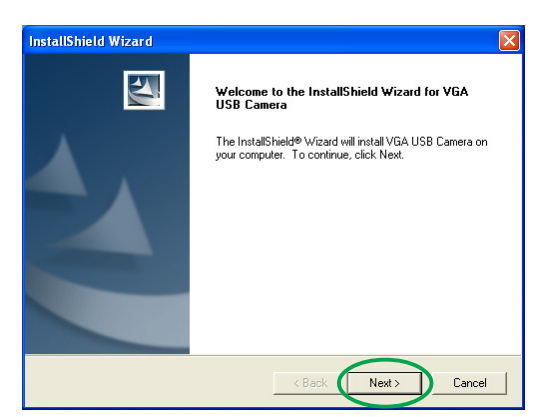

O programa de instalação mostra o progresso da instalação. Clique em Cancelar se quiser abortar a instalação.

6. Após concluída a instalação, clique em Concluir. Agora já pode utilizar a sua webcam.

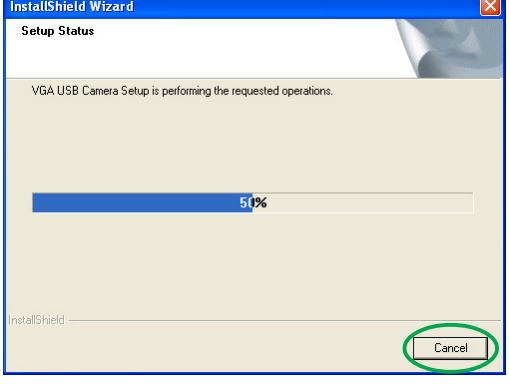

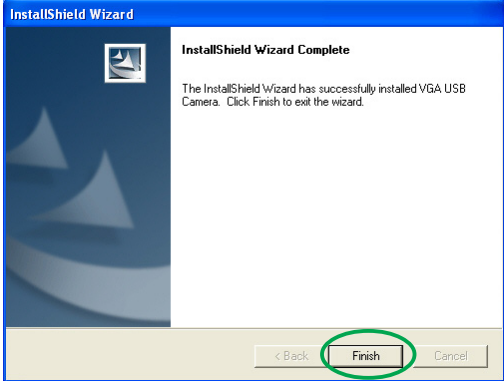

#### 4.2 Instalação dos controladores da consola de jogos

Para instalar os controladores da consola de jogos:

- 1. Introduza o CD de suporte na unidade de CD-ROM.
- 2. Se a função de execução automática estiver activada, a placa gráfica/aceleradora de vídeo 2D/3D aparece automaticamente.

Se a função de execução automática estiver desactivada, execute o ficheiro Setup.exe a partir do directório raiz do CD de suporte.

3. No menu principal da placa gráfica/aceleradora de vídeo 2D/3D, clique em Controladores dos acessórios. acessórios

> O programa de instalação apresenta os acessórios suportados.

- 4. Clique em Controlador da consola de jogos no submenu dos controladores dos acessórios.
- 5. Clique Seguinte no ecrã seguinte.

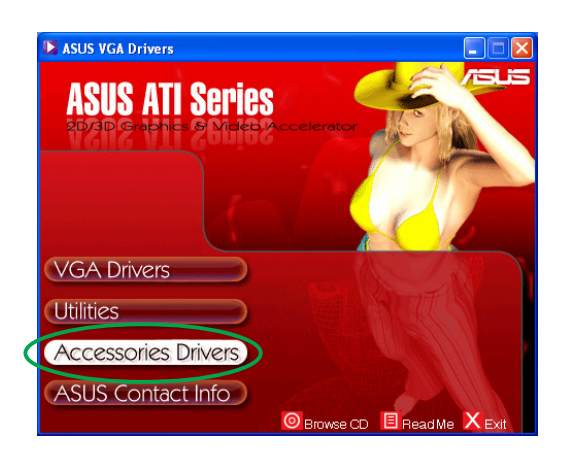

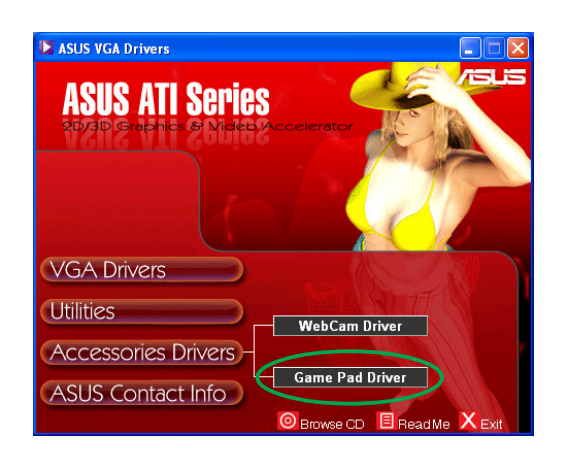

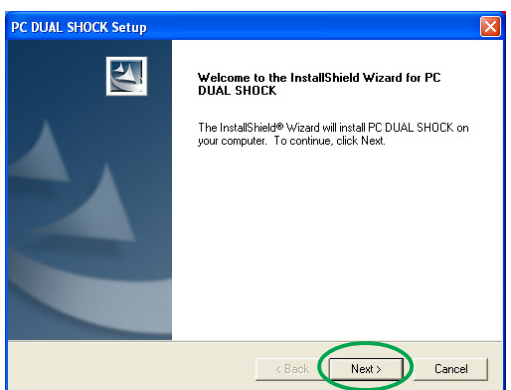

O programa de instalação prepara os ficheiros a instalar.

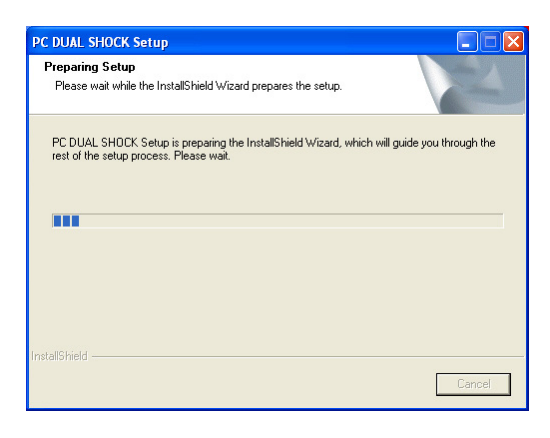

6. Após concluída a instalação, clique em Concluir. Agora já pode utilizar a sua consola de jogos.

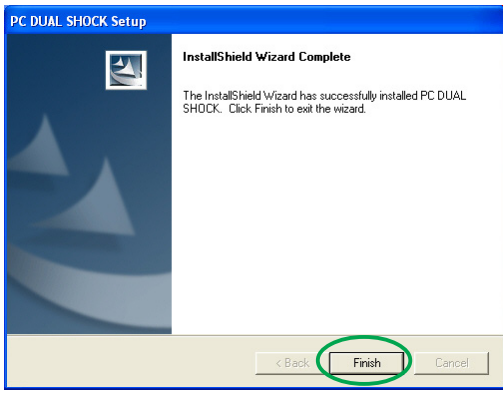

#### 4.3 Remoção do controlador da webcam

Para remover os controladores da webcam:

- 1. Introduza o CD de suporte na unidade de CD-ROM.
- 2. Se a função de execução automática estiver activada, a placa gráfica/aceleradora de vídeo 2D/3D aparece automaticamente.

Se a função de execução automática estiver desactivada, execute o ficheiro Setup.exe a partir do directório raiz do CD de suporte.

3. No menu principal da placa gráfica/aceleradora de vídeo 2D/3D, clique em Controladores dos acessórios.

> O programa de instalação apresenta os acessórios suportados.

- 4. Clique em Controlador da webcam no submenu dos controladores dos acessórios.
- 5. O programa de instalação apresenta uma mensagem de  $confirmacão$ . clique em  $OK$  para remover os controladores da webcam.

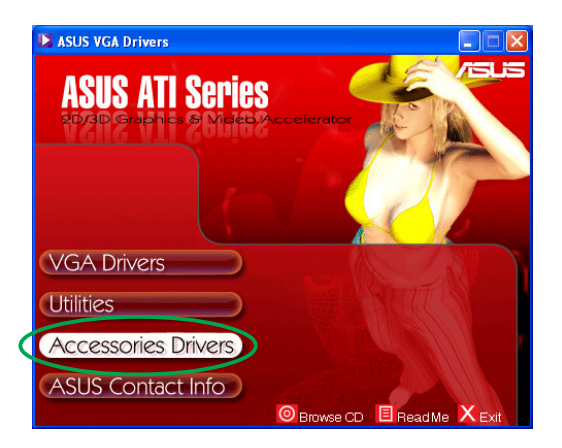

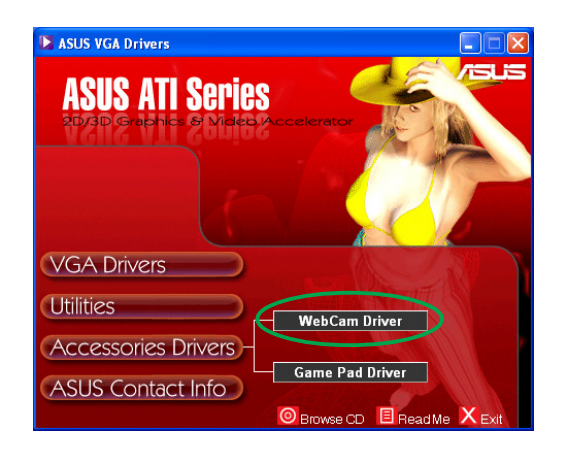

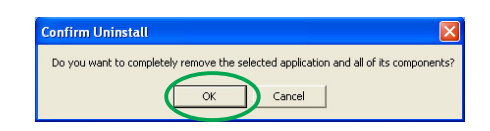

#### 4.4 Remoção dos controladores da consola de jogos

Para remover os controladores da consola de jogos:

- 1. Introduza o CD de suporte na unidade de CD-ROM.
- 2. Se a função de execução automática estiver activada, a placa gráfica/aceleradora de vídeo 2D/3D aparece automaticamente.

Se a função de execução automática estiver desactivada, execute o ficheiro Setup.exe a partir do directório raiz do CD de suporte.

3. No menu principal da placa gráfica/aceleradora de vídeo 2D/3D, clique em Controladores dos acessórios. acessórios

> O programa de instalação apresenta os acessórios suportados.

- 4. Clique em Controlador da consola de jogos no submenu dos controladores dos acessórios.
- 5. O programa de instalação apresenta uma mensagem de confirmação, clique em Não para remover os controladores da consola de jogos.
- 6. Após concluída a desinstalação, clique em Concluir.

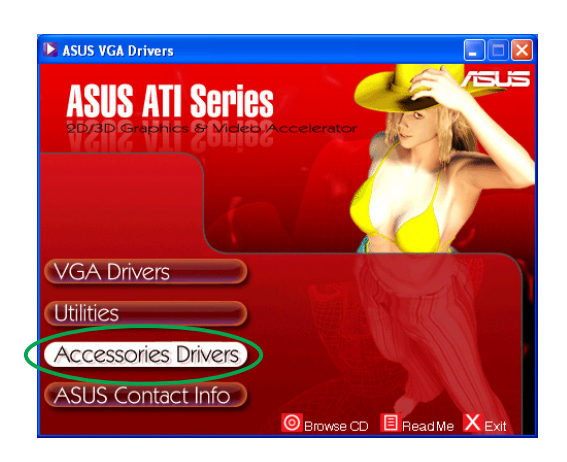

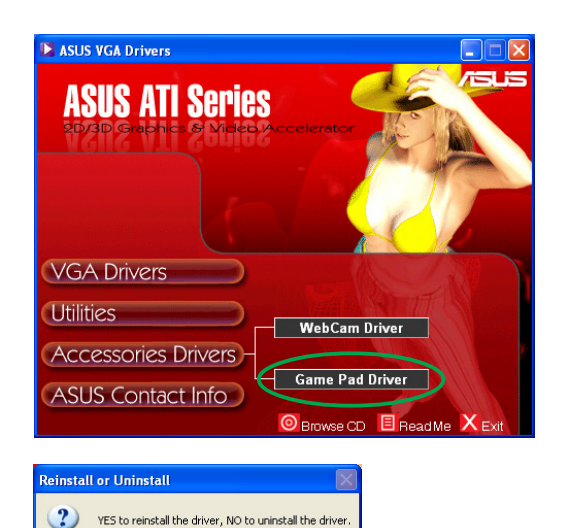

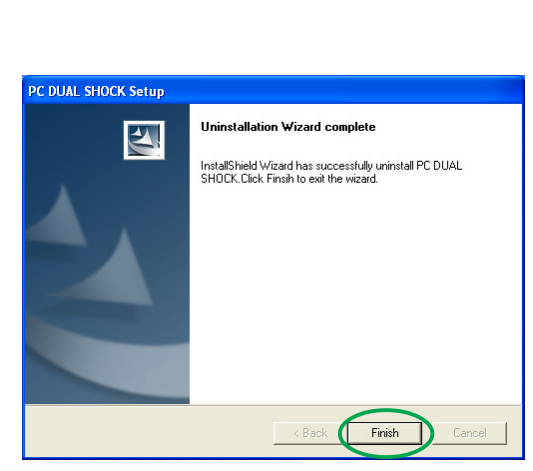

No |

## **5. Contactos da ASUS**

Para visualizar a lista de contactos da ASUS:

- 1. Introduza o CD de suporte na unidade de CD-ROM.
- 2. Se a função de execução automática estiver activada, a placa gráfica/aceleradora de vídeo 2D/3D aparece automaticamente.

Se a função de execução automática estiver desactivada, execute o ficheiro Setup.exe a partir do directório raiz do CD de suporte.

3. No menu principal da placa gráfica/aceleradora de vídeo 2D/3D, clique em Contactos da ASUS.

> O programa de instalação apresenta uma caixa de texto contendo todos os contactos dos escritórios regionais da ASUS espalhados pelo mundo.

4. Mova a barra de deslocação para visualizar todo o texto.

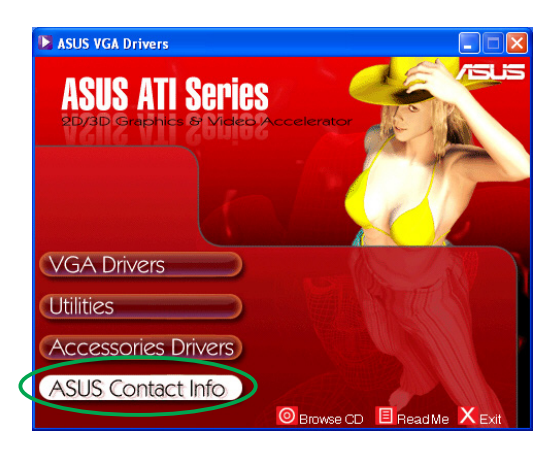

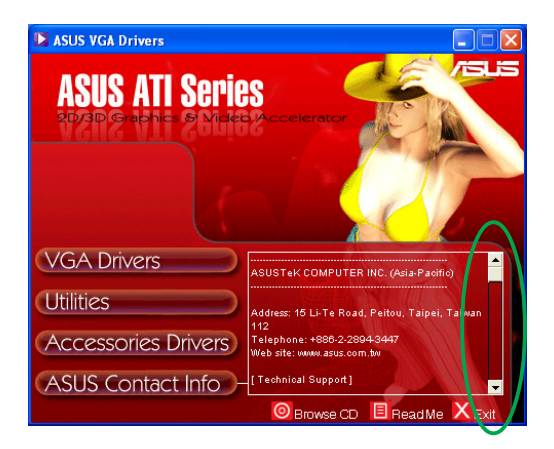

## **6. Outras informações**

### 6.1 Pesquisar o CD de suporte

Para pesquisar o CD de suporte:

- 1. Introduza o CD de suporte na unidade de CD-ROM.
- 2. Se a função de execução automática estiver activada, a placa gráfica/aceleradora de vídeo 2D/3D aparece automaticamente.

Se a função de execução automática estiver desactivada, execute o ficheiro Setup.exe a partir do directório raiz do CD de suporte.

3. No menu principal da placa gráfica/aceleradora de vídeo 2D/3D, clique em Pesquisar C D.

> O programa de instalação mostra a janela seguinte.

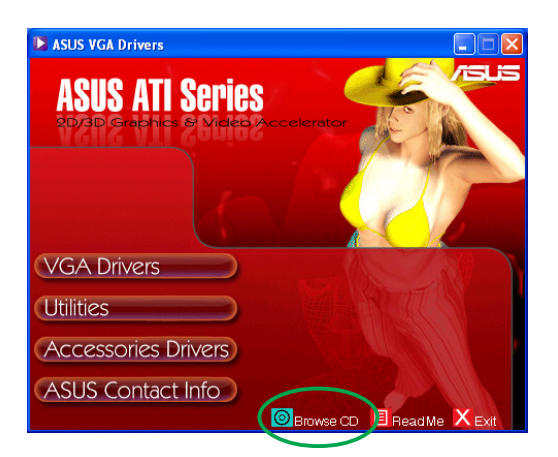

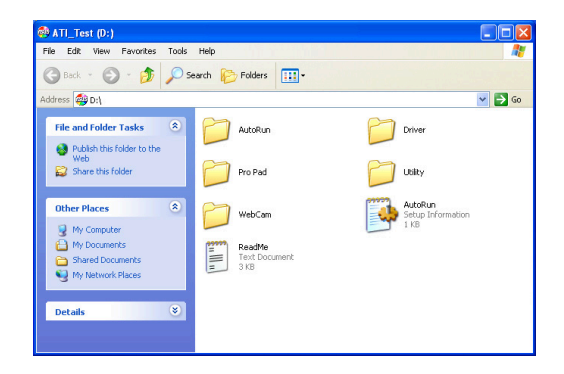

## 6.2 Ver o ficheiro readme

Para ver o ficheiro readme:

- 1. Introduza o CD de suporte na unidade de CD-ROM.
- 2. Se a função de execução automática estiver activada, a placa gráfica/aceleradora de vídeo 2D/3D aparece automaticamente.

Se a função de execução automática estiver desactivada, execute o ficheiro Setup.exe a partir do directório raiz do CD de suporte.

3. No menu principal da placa gráfica/aceleradora de vídeo 2D/3D, clique em Leia-me.

> O programa de instalação mostra a janela seguinte.

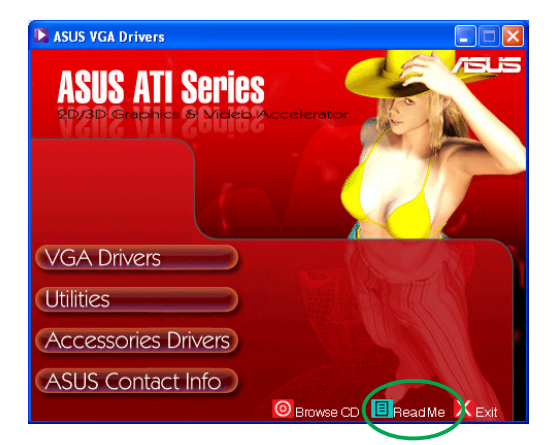

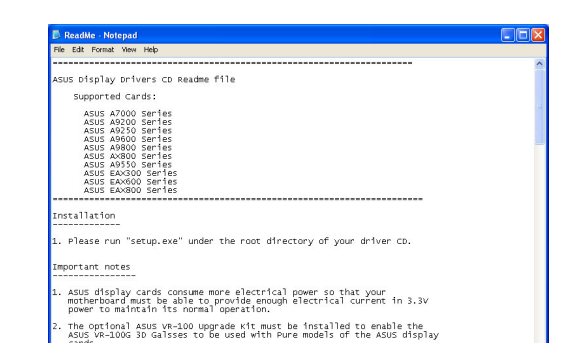

## **Apêndice: Resolução de problemas básicos**

Se se deparar com qualquer uma das seguintes situações após a instalação da sua placa gráfica, experimente uma das seguintes soluções possíveis antes de recorrer à assistência técnica.

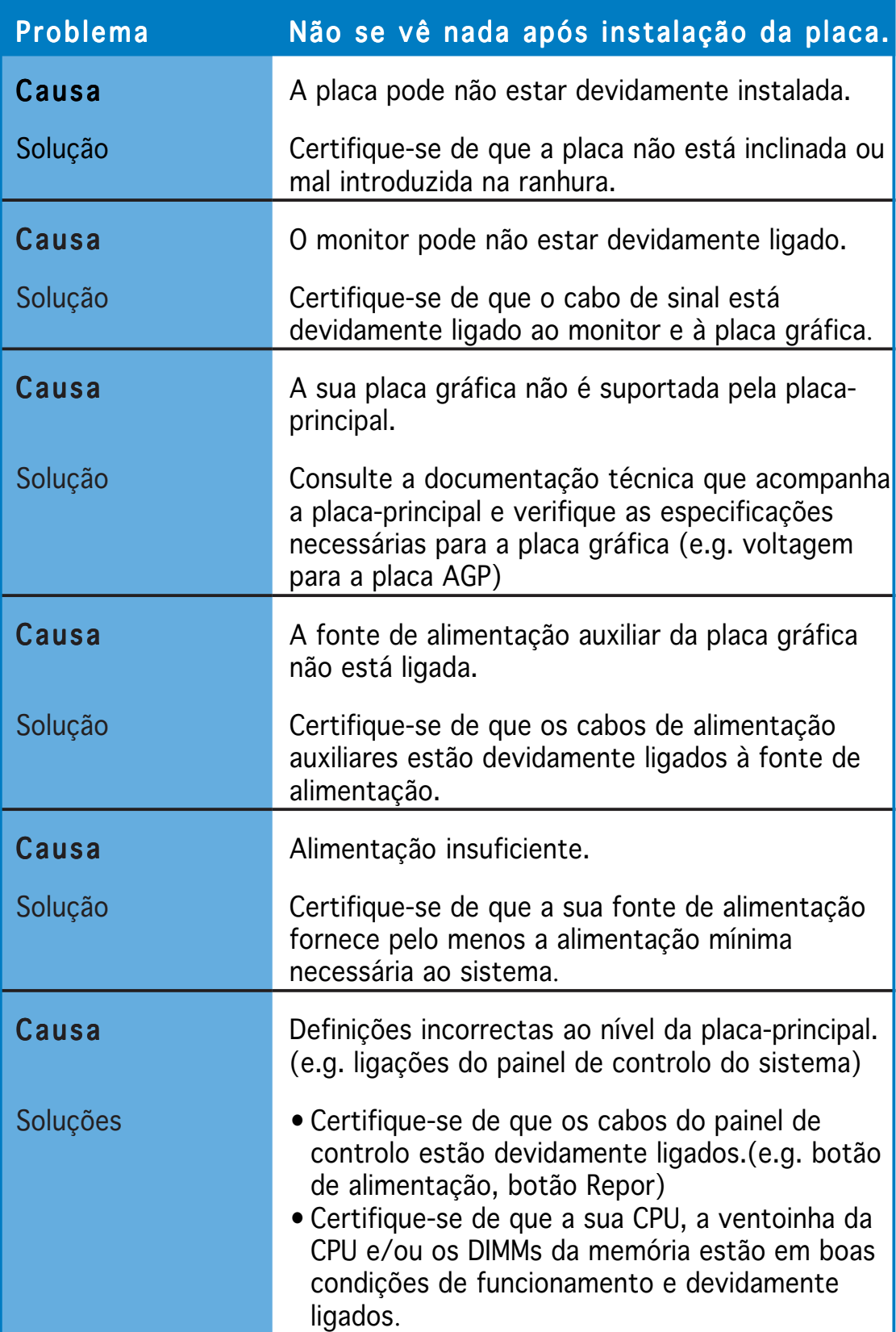

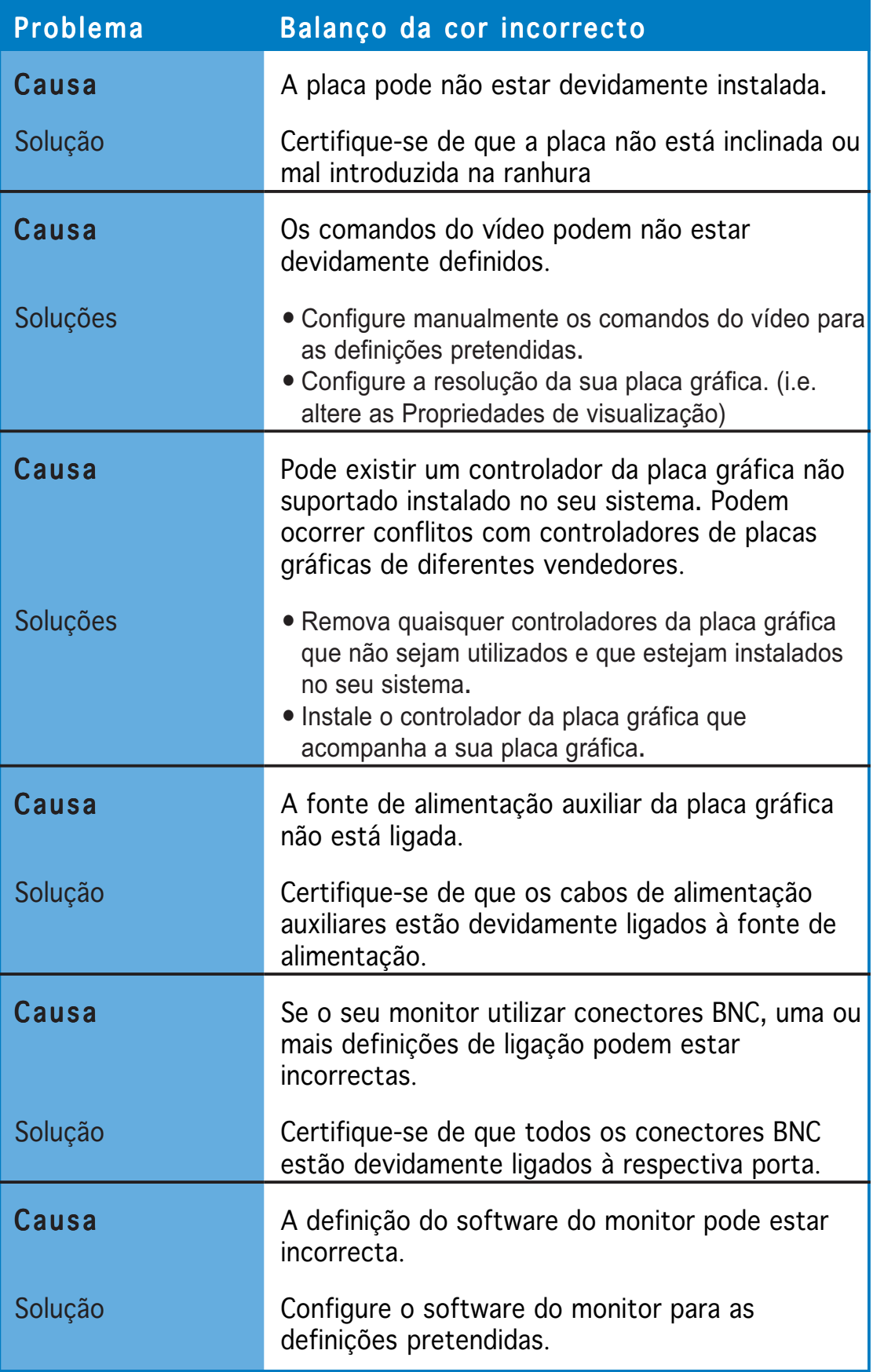

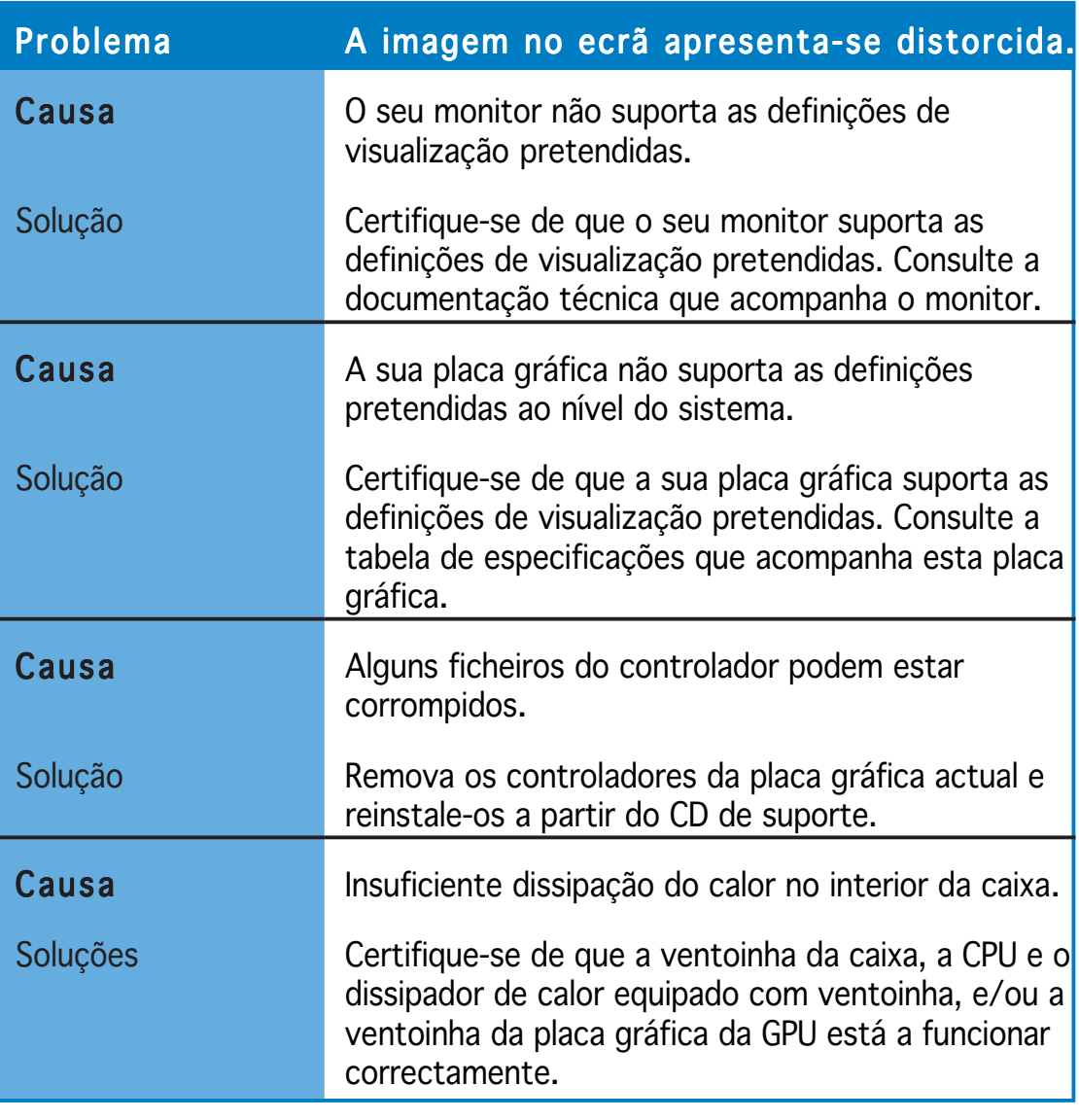

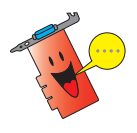

A existência de outros problemas pode estar relacionada com outras peças ou acessórios (i.e. placa-principal, fonte de alimentação, LCD/TRC) do seu sistema.

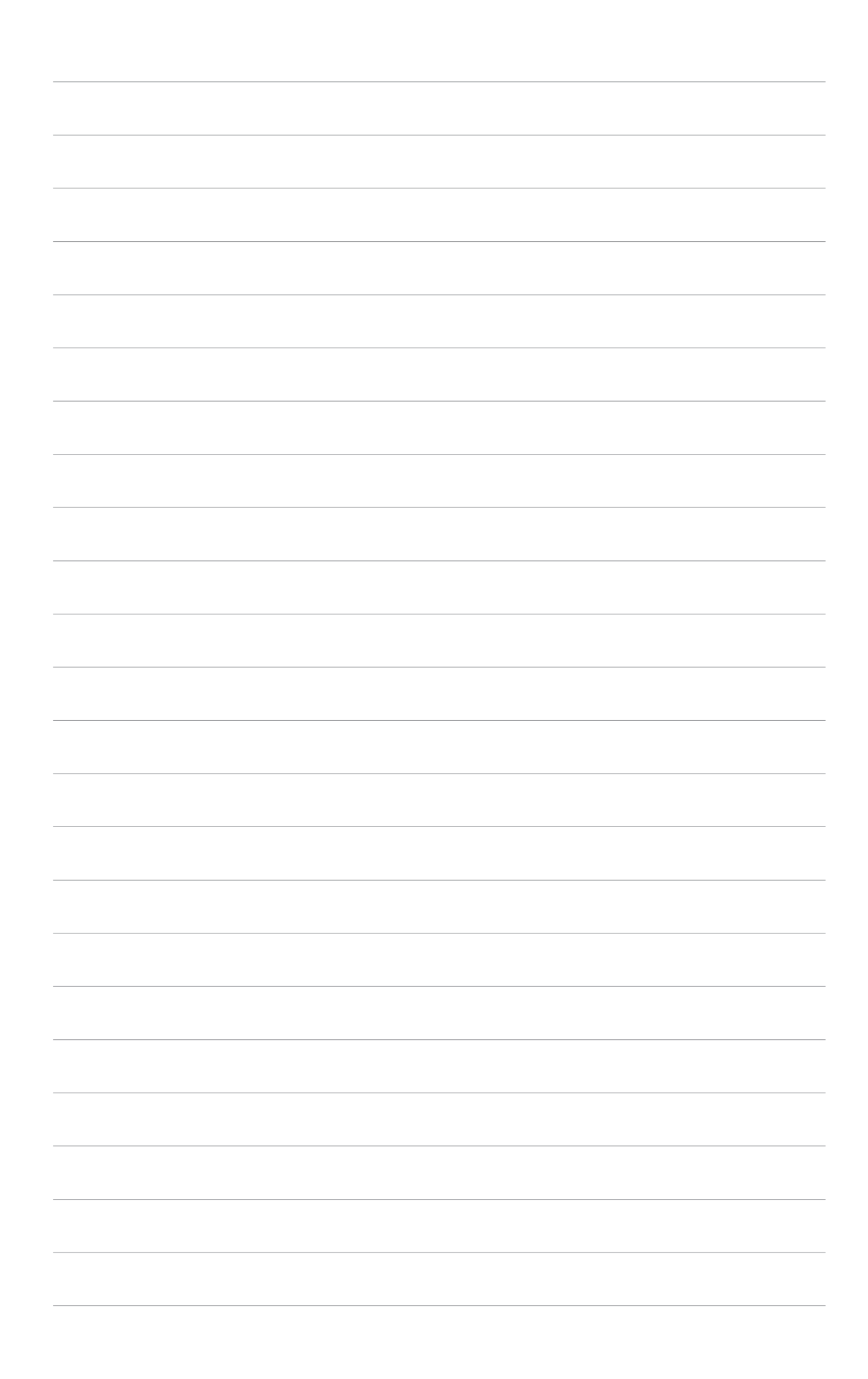